## NextGen

## Case Management/Electronic Case Files (CM/ECF) and Public Access to Court Electronic Records (PACER) User's Manual for Case Opening, Electronic Case Files and Case Management

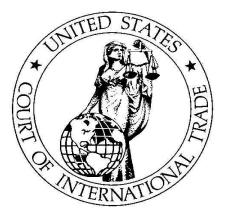

U.S. Court of International Trade One Federal Plaza New York, NY 10278

USCIT Help Desk: 1-866-450-1859 or cmecf\_helpdesk@cit.uscourts.gov

PACER Help Desk: 1-800-676-6856 or pacer@pcs.uscourts.gov

Pay.gov Help Desk: 1-800-624-1373

Access the USCIT Web Site at: www.cit.uscourts.gov

Access the CM/ECF System and PACER System at: www.pacer.gov

Version 1.3 March 2020

## Table of Contents for NextGen CM/ECF and PACER User's Manual

<u>Topic</u>

## Page <u>Number</u>

| I. Getting Started                                                              |
|---------------------------------------------------------------------------------|
| Introduction1                                                                   |
| NextGen CM/ECF Hardware and Software Requirements1                              |
| How to Register to Use the NextGen CM/ECF System                                |
| Register for a PACER Account    2-3                                             |
| Upgrading Your PACER Account                                                    |
| Linking Your USCIT CM/ECF Account to Your Upgraded PACER Account 7-9            |
| CM/ECF Help Desk                                                                |
| Lost or Forgotten CM/ECF Password                                               |
| Updating/Changing Your CM/ECF Account                                           |
| PACER Help Desk                                                                 |
| Lost or Forgotten PACER Password                                                |
| Updating Your PACER Account                                                     |
| PACER Access Fees 10-11                                                         |
| Free Looks and Notices of Electronic Filing                                     |
| Helpful Hints/Warnings When Working with the CM/ECF System                      |
| How to Access the System                                                        |
| II. CM/ECF System Options                                                       |
| III. Basic User Information                                                     |
| Add/Create a Party in the CM/ECF System                                         |
| Attorney Associations in CM/ECF                                                 |
| Bulky Document Standard                                                         |
| Correcting Mistakes                                                             |
| Physical Exhibits or Items                                                      |
| Joint Filings                                                                   |
| Motions                                                                         |
| Notice of Electronic Filing Screen                                              |
| Uniformity on Filings                                                           |
| Technical Difficulty with Court's CM/ECF System                                 |
| Z Motion and Z Document                                                         |
|                                                                                 |
| IV. Working with Adobe Acrobat and Portable Document Format(PDF) and Guidelines |
| to Scan Documents 23-28                                                         |

# Table of Contents for NextGen CM/ECF and PACER User's Manual (continued)

|                                                                                                    | Page                                                                                                    |
|----------------------------------------------------------------------------------------------------|----------------------------------------------------------------------------------------------------|
| <u>Topic</u> <u>N</u>                                                                                                    | <u>Number</u>                                                                                                    |
| <ul> <li>IV. Working with Adobe Acrobat and Portable Document Format(PDF) and Guidelines<br/>to Scan Documents (continued)</li> <li>Filing Motions as One Document or Multiple Documents</li> <li>How to Attach a PDF Document</li> </ul> |                                                                                                    |
| V. Filing and Viewing Confidential Documents<br>Requirements and Guidelines for Filing and Viewing Confidential Documents                                                                                                    |                                                                                                    |
| VI. Mobile Query<br>Accessing the Mobile Query.<br>User Interface<br>Using the Search Screen<br>Case Information Screens<br>Document Screen<br>PACER Access Fees                                                                          |                                                                                                    |
| VII. Opening a Case                                                                                                    | $\begin{array}{c} \ 41-43 \\ \ .44 \\ \ .45 \\ \ .46 \\ \ 47-49 \\ \ 50-51 \\ \ 52-53 \\ \ 54-55 \\ \ .56 \\ \ 57-69 \\ \ 60-63 \\ \ .64 \\ \ 65-66 \\ \ .67 \\ \ .68 \end{array}$ |

## Table of Contents for NextGen CM/ECF and PACER User's Manual

(continued)

Topic

| Page   |
|--------|
| Number |

#### VII. Opening a Case (continued) 1581(c) Antidumping or Countervailing Duty Determination - Determination not to Opening a Case for Remaining 1581(c) Antidumping or Countervailing Duty Cases...79 1581(d) Denial of Certification for Trade Adjustment Assistance: Worker 19 USC 2273 ..... 81-82 Opening a Case for Remaining 1581(d) Denial of Certification for Trade Adjustment Opening a Case for Remaining 1581(g) Custom Broker's License/Permit Cases ...... 90 Opening a Case for Remaining 1582 Recovery of Civil Penalty/Upon a Bond/Customs 1584 Disclosure of Proprietary Information: Sanctions ..... 101-102 VIII. Filing Case Events ...... 116-185 Form 07 Notice of Dismissal - Pursuant to Rule 41(a)(1)(A)(i)..... 123-129 Motion for Judgment Upon Agency Record 56.1 ..... 149-155 Response to Dispositive Motion for Judgment Upon Agency Record 56.1..... 156-162

# Table of Contents for NextGen CM/ECF and PACER User's Manual (continued)

Topic

Page Num<u>ber</u>

## Appendix..... Appendix 1-5 Bulky Document Standard ..... Appendix 2-3 Frequently Used Abbreviations List for CM/ECF Data Entry ..... Appendix 4-5

## I. Getting Started

#### Introduction

The NextGen Case Management/Electronic Case Files ("CM/ECF") system is an electronic filing system used to electronically file documents with the Court. The steps outlined in the manual must be followed when opening a case or filing documents electronically with the Court.

The Public Access to Court Electronic Records ("PACER") system is an electronic public access service that allows users to perform queries, run reports and view documents from federal courts via the internet.

### **NextGen CM/ECF Hardware and Software Requirements**

The hardware and software needed to electronically file case documents include the following:

- A personal computer running a standard platform such as Windows or Macintosh
- A PDF-compatible word processor like Macintosh or Windows-based versions of WordPerfect or Word;
- Internet service;
- A web browser that supports 256 bit encryption. All are free downloads;
- Software to convert documents from word processor format to portable document format (PDF). Adobe Acrobat is recommended. Adobe Acrobat version 6.x and above, adequately meet the CM/ECF filing requirements;
- Adobe Reader, which is available free, is needed for viewing PDF documents; and
- A scanner may be necessary to create electronic images of documents that are not in your word processing system.

### How to Register to Use the NextGen CM/ECF System

The next generation (NextGen) of CM/ECF provides a new logon module that allows you to use your PACER account to access PACER and any NextGen court in which you are allowed to file. To activate this feature, you must have an upgraded PACER account (see <u>Register for a PACER</u> <u>account</u>). If your PACER account was created prior to August 2014, you must upgrade it (see <u>Upgrading Your PACER account</u>). Existing CM/ECF filers will need to link their current CM/ECF account to their upgraded PACER account to file documents with Court. Linking these accounts is a one-time process that can be completed on or after March 16, 2020 (see <u>Linking your CM/ECF</u> <u>Account to your Upgraded PACER Account</u>). If you are an attorney admitted to the Court and do NOT have a CM/ECF account and wish to file documents with the Court, you will need an upgraded PACER account and submit a request thru PACER Service Center. (see <u>Attorneys Requesting Filing</u> <u>Access</u>).

#### **Register for a PACER Account**

To create a new upgraded PACER account, please follow the instructions below:

- 1. Go www.pacer.gov
- 2. Select Register from the main menu bar, then click Start.

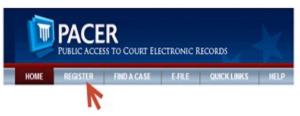

3. Select PACER-Case Search Only from left panel

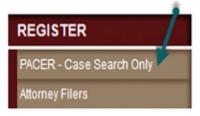

4. Select link Register for a PACER Account Now

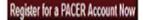

5. Complete the PACER – Case Search Only Registration form.

NOTE: For User Type, if you work for the government, please choose an option from Government Accounts. Otherwise, choose an option from Accounts as the User Type and Click NEXT.

| User Type *             | Select User Type                                                                   |        |
|-------------------------|------------------------------------------------------------------------------------|--------|
|                         |                                                                                    |        |
|                         | OTHER COMMERCIAL ACCOUNT                                                           | -      |
| Check here if this acco | ************************* Government Accounts ************************************ | y Pane |
|                         | FEDERAL GOVERNMENT                                                                 |        |
|                         | FEDERAL JUDICIARY                                                                  |        |
| User Verification *     | STATE OR LOCAL GOVERNMENT                                                          |        |
| User vernication        | *********************** Individual Accounts *************************              |        |
|                         | INDIVIDUAL                                                                         |        |
|                         | STUDENT                                                                            |        |
|                         | PLAINTIFF, DEFENDANT, OR DEBTOR IN A CASE                                          | -      |

- 6. Select a User Name, Password, select the security questions and click NEXT.
- 7. For instant access to PACER, credit card information is required. There is no registration fee and the credit card will be charged quarterly for any fees incurred.

If you would like to register without providing a credit card, click Next. You will receive an activation code by U.S. mail in 7-10 business days.

8. Confirm you have read the policies and procedures

Click here to download a printable version of the Policies and Procedures

#### \* Required Information

Check here to acknowledge you have read and understand the policies and procedures listed above. \*

- 9. The last screen will thank you for registering with the PACER service center.
- 10. If you wish to file documents with the court, please follow the instructions for *linking your upgraded PACER account with your CM/ECF account.*

For assistance with creating a PACER account, please contact the PACER Service Center at 800-676-6856.

#### **Upgrading Your PACER Account**

1. Go to the PACER site at <u>https://www.pacer.gov</u> and Click on the Manage My Account link.

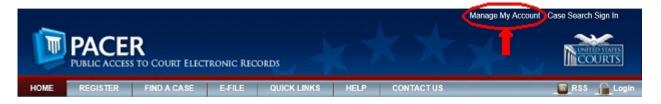

2. Enter your PACER Username and Password and click Login.

#### MANAGE MY ACCOUNT

Enter your PACER credentials to update personal information, register to e-file, make an online payment, or to perform other account maintenance functions.

| Required Information | on                     |                    | _                     |                    |
|----------------------|------------------------|--------------------|-----------------------|--------------------|
| Jsername *           | John Public            |                    |                       |                    |
| Password *           |                        |                    | 5                     |                    |
|                      | Login                  | Clear              | Cancel                |                    |
|                      | Need an Account?   For | ot Your Passwor    | d?   Forgot Username? |                    |
| OTICE: This is a r   | estricted government w | ebsite for officia | PACER use only. Una   | uthorized entry is |

3. On the Manage My Account page, look under Account Type. If your Account Type shows Legacy PACER Account, click the Upgrade link.

| elcome, John Public                                                                 |                                                                               | Logout |
|-------------------------------------------------------------------------------------|-------------------------------------------------------------------------------|--------|
| Account Number<br>Username<br>Account Balance<br>Case Search Status<br>Account Type | 1231323<br>John Public:<br>\$0.00<br>Active<br>Legacy PACER Account (Upgrade) |        |

NOTE: If your Account Type shows Upgraded PACER Account, you have an upgraded PACER Account and do not need to continue.

4. On the Person tab, complete all of the required fields. Click Next.

| an upgraded PACER acc                                  | tt and fill in the necessary information on the next few screens. When finished, you will have<br>count.                                                                                                    |  |
|--------------------------------------------------------|----------------------------------------------------------------------------------------------------|--|
| PACER account will allow<br>multiple logins. NOTE: Thi | cy PACER account, and the action you have requested requires you to upgrade. This upgraded<br>you to access information within the court and perform different procedures without needing to use<br>is process will take your legacy PACER username out of existence. When you upgrade your PACER<br>assword will change and you will no longer be able to share your account with other users. |  |
| If you have questions or n<br>AM and 6 PM CT Monday    | eed assistance, please contact the PACER Service Center at (800) 676-6856 between the hours of<br>through Friday.                                                                                                    |  |
| Person Address S                                       | Security                                                                                                    |  |
| * Required Information<br>Prefix                       | Select Prefix                                                                                                    |  |
| 51 . H                                                 |                                                                                                    |  |
| First Name *                                           | John                                                                                                    |  |
| Middle Name                                            | Q.                                                                                                    |  |
| Last Name *                                            | Public                                                                                                    |  |
| Generation                                             | Select Generation                                                                                                    |  |
| Suffix                                                 | Select Suffix                                                                                                    |  |
| Date of Birth *                                        |                                                                                                    |  |
| Email *                                                | john.q.public@yourdomain.com                                                                                                    |  |
| Confirm Email *                                        | john.q.public@yourdomain.com                                                                                                    |  |
| User Type *                                            | Select User Type                                                                                                    |  |
|                                                        |                                                                                                    |  |
|                                                        | Next Reset Cancel                                                                                                    |  |

5. On the Address tab, complete all of the required fields. Click Next.

| an upgra<br>You curre<br>PACER a<br>multiple k<br>account, y<br>If you hav | ded PACER a<br>onthy have a le-<br>coount will all<br>oglins. NOTE:<br>your username<br>re questions o | account.<br>gacy PACER account, and the action yo<br>ww you to access information within the<br>This process will take your legacy PACE<br>spassword will change and you with no h<br>need assistance, please contact the PA | on on the next few screens. When finished, you to<br>a have requested requires you to upgrade. This upg-<br>court and perform different procedures without needi<br>R username out of existence. When you upgrade you<br>inger be able to share your account with other users<br>ICER Service Center at (300) 676-6856 between the | raded<br>ng to use<br>our PACER |
|----------------------------------------------------------------------------|----------------------------------------------------------------------------------------------------|----------------------------------------------------------------------------------------------------|----------------------------------------------------------------------------------------------------|---------------------------------|
|                                                                            | Address                                                                                                | ay through Friday.                                                                                                    |                                                                                                    |                                 |
| Firm/Of                                                                    | ed Information<br>fice                                                                                 | Law Offices of John Q. Public                                                                                                    |                                                                                                    |                                 |
| Addres                                                                     |                                                                                                    | 123 Any Street                                                                                                    |                                                                                                    |                                 |
| Room/S                                                                     | iuite                                                                                                  | Your Town                                                                                                    |                                                                                                    |                                 |
| State *                                                                    |                                                                                                    | New York                                                                                                    | *                                                                                                    |                                 |
| Cou                                                                        | nty *                                                                                                  | NEW YORK                                                                                                    | *                                                                                                    |                                 |
|                                                                            | tal Code *                                                                                             | 10022                                                                                                    |                                                                                                    |                                 |
| Country                                                                    |                                                                                                    | United States of America                                                                                                    |                                                                                                    |                                 |
|                                                                            | Phone *                                                                                                | 555-555-3232                                                                                                    |                                                                                                    |                                 |
| Text Ph<br>Fax Nur                                                         |                                                                                                    |                                                                                                    |                                                                                                    |                                 |
|                                                                            |                                                                                                    |                                                                                                    |                                                                                                    |                                 |

6. On the Security tab, complete all of the required fields. Click submit.

| an upgraded PACER acco                                    |                                                                             | on on the next few screens. When finished, you will have                                                                                                    |
|-----------------------------------------------------------|-----------------------------------------------------------------------------|----------------------------------------------------------------------------------------------------|
| PACER account will allow y<br>multiple logins. NOTE: This | ou to access information within the o<br>process will take your legacy PACE | a have requested requires you to upgrade. This upgraded<br>ount and perform different procedures without needing to use<br>R username out of existence. When you upgrade your PACER<br>onger be able to share your account with other users. |
| If you have questions or nee<br>AM and 6 PM CT Monday t   |                                                                             | CER Service Center at (800) 676-6856 between the hours of                                                                                                    |
| Person Address Se                                         | ecurity                                                                     |                                                                                                    |
| * Required Information<br>Username *                      | [                                                                           |                                                                                                    |
| Password *                                                |                                                                             |                                                                                                    |
| Committantora                                             |                                                                             |                                                                                                    |
| Security Question 1 *                                     | Select a Question                                                           |                                                                                                    |
| Security Question 2 *                                     | Select a Question                                                           |                                                                                                    |
|                                                           |                                                                             |                                                                                                    |

7. You will receive a message showing the upgrade is complete. Click Close.

| 4                      |                                                                              |
|------------------------|------------------------------------------------------------------------------|
| our personal informati | ion has been successfully changed and you now have an upgraded PACER account |
|                        |                                                                              |
|                        | Close                                                                        |

For assistance with upgrading your PACER account, please contact the PACER Service Center at 800-676-6856.

#### Linking Your USCIT CM/ECF Account to Your Upgraded PACER Account

Beginning March 16, 2020, existing Court of International Trade CM/ECF filers will need to link their CM/ECF account to their upgraded PACER account to file documents with the Court. Linking these accounts is a one-time process that can be completed on or after March 16, 2020. Below are steps to link your upgraded PACER account and current CM/ECF account.

1. Go to the USCIT CM/ECF site at https://ecf.cit.uscourts.gov. Click on the LIVE Database - Document Filing System link.

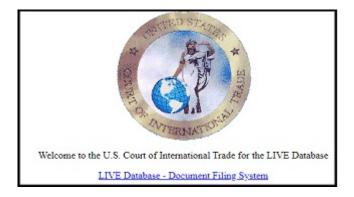

2. Input your PACER Username and Password and click Login. **Do not log on using a shared PACER account.** 

| Usern  | ame *      | John Doe                                              |
|--------|------------|-------------------------------------------------------|
| Passv  | vord *     | •••••                                                 |
| Client | Code       |                                                       |
|        | Formations | Clear<br>sword?   Forget username?   Need an account? |

3. Click Utilities, and then click on Link a CM/ECF account to my PACER account.

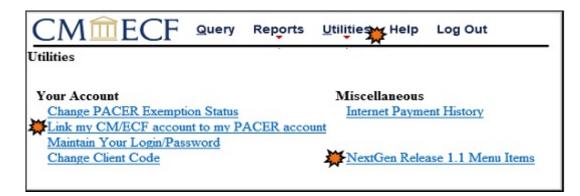

**\*\*NOTE**: If you do not see Link a CM/ECF account to my PACER account on the Utilities page, please click on the NextGen Release 1.1 Menu Items link.

4. Enter your current USCIT CM/ECF credentials in the CM/ECF login and CM/ECF password fields. Click submit.

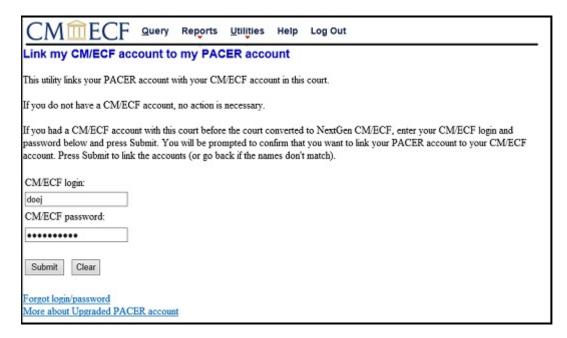

5. Verify that the USCIT CM/ECF account and upgraded PACER account information listed are accurate. If so, click Submit.

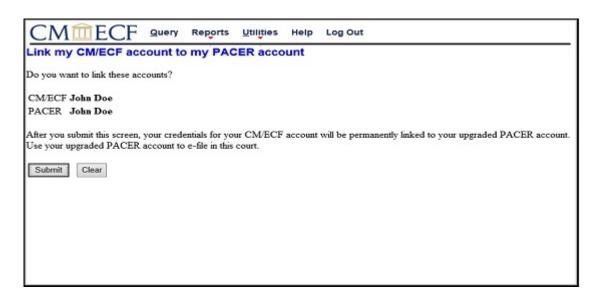

6. You have successfully linked your accounts. To access PACER and file documents on NextGen CM/ECF for the U.S. Court of International Trade, use the credentials for your upgraded PACER account.

For assistance with linking your accounts, please contact the CM/ECF Help Desk at 866-450-1859.

#### CM/ECF Help Desk

If you need CM/ECF assistance, call the Court's CM/ECF Help Desk at (866) 450-1859 from 8:30 AM to 5:00 PM, Eastern time, Monday through Friday. You may also email the Court's CM/ECF Help Desk at: cmecf\_helpdesk@cit.uscourts.gov. After Court hours, your inquiries will be answered the next business day.

#### **Updating/Changing Your CM/ECF Account**

If your are a CM/ECF Filer or Confidential Information Filer and have a change in the information that appears on file with the Clerk's Office such as *adding a secondary email addresses, changing contact information or filing status*, you are required to submit a Request for Change in Information form as found on the Court's website. If you appear in cases before the Court, you must also file the appropriate notification documents in each of your cases as required by the Rules of the Court.

#### PACER Help Desk

If you need PACER assistance, call the PACER Help Desk at (800) 676-6856 8:00 AM to 6:00 PM, Central time, Monday through Friday. You may also email the PACER Help Desk at: pacer@psc.uscourts.gov.

#### Lost or Forgotten PACER Password

If you lose your PACER Password or your PACER Password is compromised, you can visit the PACER website at: www.pacer.gov for instructions on how to reset your PACER Password.

#### **Updating Your PACER Account**

If you wish to update your PACER account, click on the "Manage My PACER Account" page on the PACER website at: www.pacer.gov.

#### PACER Access Fees

PACER access fees for performing queries, running reports and viewing documents are established by The Electronic Public Access Fee Schedule. A copy of the schedule can be found on the PACER website at: www.pacer.gov.

When you perform a query or run a report, a Transaction Receipt will notify you of the number of billable pages and the cost of the PACER fees. (See Figure I-2)

| PACER Service Center |                         |                     |                   |  |
|----------------------|-------------------------|---------------------|-------------------|--|
| Transaction Receipt  |                         |                     |                   |  |
| 04/16/2013 11:28:57  |                         |                     |                   |  |
| PACER Login:         | uc0867                  | Client Code:        |                   |  |
| Description:         | Case Selection<br>Table | Search<br>Criteria: | Case: 13-<br>1203 |  |
| Billable<br>Pages:   | 1                       | Cost:               | 0.10              |  |

Figure I-2

Before you view a document, the system will notify you of the number of billable pages and the cost of the PACER fees and ask if you wish to accept the charges. (See **Figure I-3**)

|            | Download Confirmation                                                                                                    |                     |                 |                  |                               |  |  |
|------------|----------------------------------------------------------------------------------------------------|---------------------|-----------------|------------------|-------------------------------|--|--|
|            | Document: PDF Document (Case Number: 13-1203, Document: 5)                                                                                                    |                     |                 |                  |                               |  |  |
|            | Click on the "Accept Charges and Retrieve" button ONCE at the bottom of this page to download the document image.<br>If you download this document, your PACER account will be billed according to the table below: |                     |                 |                  |                               |  |  |
| Figure I-3 | PACER Service Center                                                                                                    |                     |                 |                  |                               |  |  |
|            |                                                                                                    | Transaction Receipt |                 |                  |                               |  |  |
|            |                                                                                                    | 04/16/2013 11:50:20 |                 |                  |                               |  |  |
|            | PACE                                                                                                    |                     | uc0867          | Client Code:     |                               |  |  |
|            | Desci                                                                                                    |                     | PDF<br>Document |                  | Case: 13-1203,<br>Document: 5 |  |  |
|            | Billab<br>Pages                                                                                                    |                     | 2               | Cost:            | 0.20                          |  |  |
|            | Show PDF Header                                                                                                    |                     |                 |                  |                               |  |  |
|            |                                                                                                    |                     | Accept Cha      | arges and Retrie | eve                           |  |  |

## Free Looks and Notices of Electronic Filing

If you are served with a document via a Notice of Electronic Filing from the CM/ECF System, you are entitled to one 'free look' at the document being served. During this free look, you may print and/or save the document to your computer for future use. If you attempt to access the document through the system again, you will be asked to login and be subject to PACER access fees.

### Helpful Hints/Warnings When Working with the CM/ECF System

The following information will assist you while working with the CM/ECF software:

- Be careful not to place the cursor on any portion of the border while you are working in the CM/ECF system. If the cursor hits the border of the screen while you are working to input case information, the system will wipe out the information before you have a chance to save it.
- Keep the screen maximized while you are working.
- When adding individual names or business titles, be sure to type the first letter of the first and last names in capitals. The program is case-sensitive when you add names/titles. However, the system is not case-sensitive when searching for a name or business.
- While entering case information, if you return to a previous screen to make changes, you will need to re-enter all information after the changes because the system will wipe out previously entered information once you leave the entry screen.

#### How to Access the System

To access the system follow these steps:

- 1. Open up your Internet browser (Internet Explorer, Mozilla Firefox are recommended);
- 2. Type in the Court's web address: <u>http://www.cit.uscourts.gov;</u>
- 3. Select Case Management/Electronic Case Files (CM/ECF) link;
- 4. It will redirect to PACER Home Page, go to: <u>http://www.pacer.gov;</u>
- 5. Click E-File;
- 6. Click Court Links;
- 7. Select U.S. Court of International Trade;

#### 8. Click Live Database - Document Filing System

9. Enter your PACER Username & password in the appropriate field. (see Figure I-4)

10. Click Login to access the system options.

|              | U.S. COURT OF INTERNATIONAL TRADE (TEST) Login * Required Information Username *                                                                                                    |  |  |  |
|--------------|----------------------------------------------------------------------------------------------------|--|--|--|
| Figure I - 4 | Password * Client Code                                                                                                    |  |  |  |
|              | Login         Clear           Forgot password?         Forgot username?         Need an account?           NOTICE:         This is a restricted government website for official PACER use only.<br>Unauthorized entry is prohibited and subject to prosecution under Title 18 of<br>the U.S. Code. All activities and access attempts are logged. |  |  |  |

## **II CM/ECF System Options**

The CM/ECF system operates with a series of drop-down menus from the top menu-tabs as shown below in **Figure II-1**. Submenus within the system may be accessed by either clicking on an option in the drop-down menu, or by clicking the menu tab.

Note: CM/ECF Filers and Confidential Filers will have access to the Civil menu tab. Others will not.

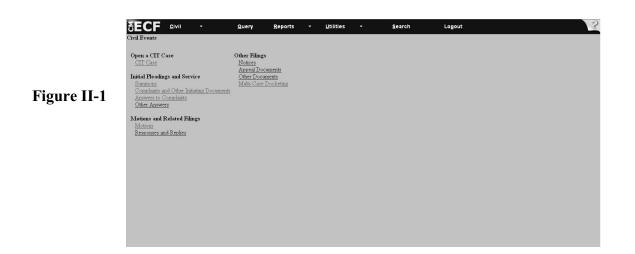

For example, clicking the *Civil* menu tab will bring you to the *Civil Events* menu screen seen below. (See **Figure II-2**)

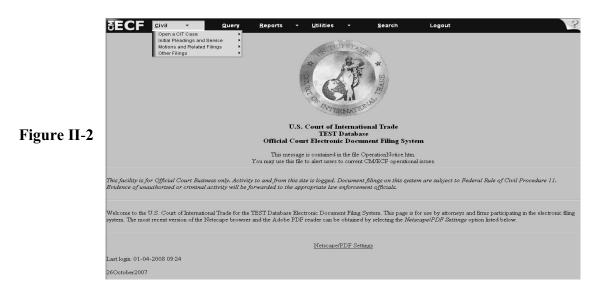

## II. CM/ECF System Options (Continued)

#### Use of the Search Function:

When using the CM/ECF system, a search can be called up from *any* screen simply by clicking the text on the upper right-hand side of the menu bar that says, "Search." (See Figure II - 3)

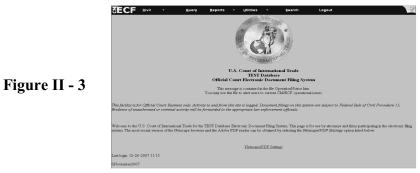

A search box (See **Figure II - 4**) will appear on the screen, which will allow you to enter search terms (*e.g., "Answer"*) as shown in **Figure II - 5**.

|               | Search Menus and Events | ×      |
|---------------|-------------------------|--------|
| Figure II - 4 |                         | Search |
|               | Search Menus and Events |        |
| Figure II - 5 | Answer                  | Search |

Once the search button is pressed, the results will appear on a new screen, with links to all areas containing the term you have searched (See Figure II - 6).

|               | SECF SIVI                                                                                                    | •                                  | Query | Reports | - Utilities  | •          | Search | Logout | 3 |
|---------------|----------------------------------------------------------------------------------------------------|------------------------------------|-------|---------|--------------|------------|--------|--------|---|
|               | Search results for '                                                                                                    | Answer'                            |       |         | Search Menus | and Events |        | Search |   |
| Figure II - 6 | Mean Jenns<br>Crit Events + Jenni<br>Crit Events + Jenni<br>Annended Antwer<br>Crit Events + Other An<br>Annended Antwer<br>Crit Events + Other<br>Demand for an Antwe | Pleadings and :<br>wees<br>uncents |       |         |              |            |        |        |   |

## II. CM/ECF System Options (Continued)

The following CM/ECF system options are available:

| Civil        | Query                 | Reports           | Utilities        | Search           | Logout         | ? (Help) |
|--------------|-----------------------|-------------------|------------------|------------------|----------------|----------|
| <b>Civil</b> | <b>Events Options</b> | 1                 |                  |                  |                |          |
|              | Dpen a CIT Cas        |                   |                  | <b>Motions</b> : | and Related Fi | lings    |
|              | CIT Case              |                   |                  | Motio            |                | 0        |
|              |                       |                   |                  | Resp             | onses & Replie | S        |
| Ι            | nitial Pleadings      | & Service         |                  | <b>Other Fil</b> | ings           |          |
|              | Summons               |                   |                  | Notice           | es             |          |
|              | Complaints            | & Other Initiatin | ng Documents     | Appea            | al Documents   |          |
|              | Answers to            | Complaints        |                  | Other            | Documents      |          |
|              | Other Answ            | ers               |                  | Multi-           | Case Docketin  | g        |
| <u>Query</u> | <b>Options</b>        |                   | <u>Utilities</u> | <u>Options</u>   |                |          |
|              | Alias                 |                   | Your Acc         | ount             |                |          |
|              | Associated Case       | s                 | Chang            | e PACER Exe      | mption Status  |          |
|              | Attorney              |                   | Link n           | ny CM/ECF ac     | count to my PA | ACER     |
|              | Account               |                   |                  |                  |                |          |
|              | Deadlines/Heari       | ngs               |                  | ain Your Login   |                |          |
|              | Docket Report         |                   |                  | ange Client Co   | ode            |          |
|              | Filers                |                   | Miscellar        |                  |                |          |
|              | Party                 |                   | Intern           | et Payment Hi    | story          |          |
|              | Related Transac       | tions             |                  |                  |                |          |
|              | Status                |                   | NextG            | en Release 1.1   | Menus Items    |          |
| _            | View a Docume         | nt                |                  |                  |                |          |
| Re           | ports Options         |                   |                  |                  |                |          |
|              | Docket Sheet          |                   |                  |                  |                |          |
|              | Civil Reports         |                   |                  |                  |                |          |
|              | Civil Cases           |                   |                  |                  |                |          |
|              | Calendar Ev           |                   |                  |                  |                |          |
|              | Other Civil Rep       |                   |                  |                  |                |          |
|              | Written Opin          | nions             |                  |                  |                |          |

Note: Only CM/ECF Filers and Confidential Information Filers will have access to Civil Events.

Search - Use this feature to search Menus and Events for specific words or phrases.

**Logout** - Select this feature to properly logout of the system. Filers may experience difficulty logging back into the system if they did not properly logout.

 $\underline{?(\text{Help})}$  - Access definitions & explanations of terms used in the CM/ECF System. This feature can be accessed from any screen in the CM/ECF system by clicking the  $\boxed{}$  on located in the upper right corner of the menu bar for assistance.

## III. Basic User Information

## Add/Create a Party in the CM/ECF System

When the party for whom you are filing does not appear in the CM/ECF system, you need to add or create a party. Type in the first three characters of the party's business name (do not worry about capitalization) using a wildcard (\*) before and after the three characters, for example, "\*IBM\*." The system will generate all the entries with the characters you typed. If the party's name does not appear among the list of entries, then add the party's information using the official style and abbreviation standards. (See the Appendix for copies of standards.)

**Tip**: Do not type in the complete party/business name since the system may already contain the party/business name but with a slight variation, for example, I.B.M. Corporation may be entered into the system as IBM Corp. If you typed in the full name I.B.M. Corporation, the system may respond that *No Parties were Found* since the typed entry did not match the system's entry.

#### **Attorney Associations in CM/ECF**

When prompted in CM/ECF to create *attorney associations*, it is recommended that you check the box. This action will create a link in the system between the attorney and the case. It will also add the attorney to the ECF event filing notification list for all parties associated with a case. Failure to check this box may result in failure to properly notify attorneys of case-related events.

#### **Bulky Document Standard (BDS)**

The Bulky Document Standard (BDS) (see the Appendix for the guidelines) for the electronic filing of documents on the Court's CM/ECF system limits the size of documents filed electronically.

#### Users may not file any document that is larger than 50MB on the Court's CM/ECF system.

**Exceptions to the BDS include the following documents**: Summons, Complaint, Answer to Complaint, and Briefs (opening, response, reply) in the following: Motion for Summary Judgment, Motion for Judgment on Pleadings, Motion for Judgment on the Agency Record (1581(c)), Motion for Judgment on the Agency Record (all other Jurisdictions); and Motion to Dismiss.

Excepted documents greater than 50MB **shall** be logically divided with a description of the divisions. No division of a document shall exceed 50MB.

**Example:** Assume a motion is filed and exceeds the 50MB limit. Divide the motion into logical divisions, making sure that each division is less than 50MB. Name each division, for example, Motion Parts A-C and Motion Parts D-E. Enter the first division as the main document and enter the remaining divisions as attachments to the main document.

Exhibits that exceed 50MB must be filed in the same manner as documents.

**Example**: Assume a motion is filed with three exhibits. Treat the exhibits as individual attachments and add each one separately. Name each exhibit, for example, Exhibit 1 (with a brief description), Exhibit 2 (with brief description) and Exhibit 3 (with a brief description). If the individual exhibit exceeds 50MB, then divide each Exhibit and label it accordingly, for example Exhibit 1 Parts A-C and Exhibit 1 Parts D-E.

**Note**: See IV. Working with Adobe Acrobat and Portable Document Format (PDF) for directions on how to add attachments.

To determine how many MB your documents are, the following information may be helpful:

- The size of the file will be normally be listed in the file properties;
- One Megabyte (MB) = 1000 Kilobytes(KB) and One Kilobyte(KB) = 1000 Bytes

## **Correcting Mistakes**

If you have to correct a mistake while entering information into the system, use the browser [Back] button to return to a previous screen to correct the entry. Correct the information on the screen.

Hit Next in order for the change to take effect and continue on to the next screen.

Please note that using the browser [*Forward*] key to advance to the screen where you left off after making the correction will not save the edited information. You must hit  $\boxed{Next}$  on the screen where the information was changed before proceeding to subsequent screens.

Also, once you return to a previous screen to correct a mistake, all information entered after the mistake is lost. Therefore, you will need to re-enter the information. It is highly recommended that mistakes are corrected once they are discovered rather than submitting incorrect docket entries and/or documents. If you do submit an incorrect document and/or docket entry, you will need to refer to *Administrative Order No. 02-01* for the necessary steps to correct the entries.

### **Physical Exhibits or Items**

Any physical exhibit or item that cannot be converted to PDF format must be filed manually in accordance with the Rules of the Court, including Rule 80(h) (Form 23 Certification of Filing and Service of Physical Exhibit or Item) and Administrative Order 02-01 (CM/ECF Form 10 Notice of Manual Filing).

#### <u>Joint Filings</u>

The option for joint filings will appear with every motion regardless of relevance. To establish a joint filing, complete the following steps.

- 1. Check joint filing on the first screen where the option appears;
- 2. Highlight all additional attorneys who have signed the filing;
- 3. Highlight all parties represented by the filing; and
- 4. **DO NOT** create any new attorney associations on this screen. Checking this box will create a permanent change in attorney/party association in the case. Only check the box to add yourself as an attorney to represent your client.

**Important Note:** A consent motion is <u>not</u> a joint filing. Therefore, please do not select this option if you are filing a consent motion.

#### **Motions**

Motions to Consolidate - Filers must make a docket entry for all cases involved.

**Motions to Designate Test Case and For Suspension Thereunder** - Filers must docket the motion for test case designation in the proposed test case, and docket the motion for suspension on all cases to be suspended thereunder.

**Motions with Schedules** - Filers must docket the entry in all cases involved. For the lead case, type in the free text box, "with schedule." For those cases on the schedule, type in the free text box, "with *(lead court number)*."

#### Notice of Electronic Filing Screen

Figure III - 1

Upon completion of a docket event, the last screen the system displays is the notice of electronic filing screen (see **Figure III - 1**) This screen is the receipt of the filing. To print out the receipt, select your browser's print function. To save the receipt on the hard drive, select **File** from the browser toolbar and select **Save Frame As** or **Save As** to identify the drive where the receipt will be saved. Rename the file in the *File name* box.

- While on the notice of electronic filing screen, Select the *Document Number*, for example, *1*, to access the PDF document associated with the filing; (Note: If you filed both documents and attachments, the system gives you access to both. Click the numbers under the column entitled *Part No.* to view the attachments or documents.)
- While on the notice of electronic filing screen, Choose the *Case Number*, for example, *1:07-cv-355*, to access the docket sheet. (**Note**: The docket sheet entry screen may appear first. If it does, then click Run Report to access the actual docket sheet.)

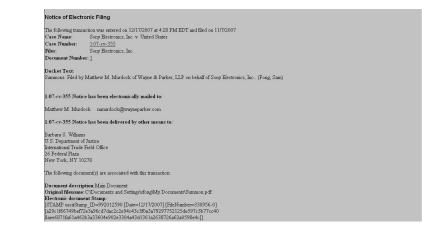

- Except as otherwise ordered by the Court, electronic filing of any document and the Court's transmission of a *Notice of Electronic Filing* of that document, shall constitute service of such document on all counsel or *pro se* parties who are registered CM/ECF Users. Documents which are not filed electronically shall be served in non-electronic form in accordance with the Rules of Court and the Court's electronic transmission of a notice of that filing shall <u>not</u> constitute service. (See Administrative Order No. 02-01).
- If you receive a Notice of Electronic Filing, you are entitled to one 'free look' at the document being served. During this free look, you may print and/or save the document on your computer for future use. If you attempt to access the document again, you will be asked to login to PACER and be subject to PACER access fees.

## **Uniformity on Filings**

For the purpose of uniformity, the Court requests that all motions be filed with a proposed order preceding the motions (unless otherwise noted in individual Chambers' procedure policy).

Please make separate docket entries for all forms, and enter the forms into the system in numerical order. For example, make separate docket entries for a *Notice of Appearance* (Form 11), *Business Proprietary Information Certification* (Form 17) and *Notification of Termination of Access to BPI* (Form 18).

## **Technical Difficulty with Court's CM/ECF System**

When a document cannot be filed electronically because of Court CM/ECF technical difficulties and not a technical failure with the filer's equipment or Internet connection to the system, the filer should print (if possible) a copy of the error message received and complete a *Declaration that Party was Unable to File in a Timely Manner Due to Technical Difficulties* (CM/ECF Form No. 11), available on the Court's website.

If a filer misses a filing deadline as a result of the Court's technical difficulties, the filer shall contact the CM/ECF Help Desk at 1-866-450-1859 or <u>cmecf\_helpdesk@cit.uscourts.gov</u> to inform the Clerk's Office of the difficulty. Additionally, the party shall submit the untimely filed document in paper form, accompanied by a declaration, CM/ECF Form No. 11.

## Z Motion and Z Document

In order to help filers meet a deadline when they cannot find the appropriate docket entry for the document they are attempting to file, the Court has created what is known as the "Z" motion and "Z" document. These entries appear as the last entries in their respective categories.

The following criteria must be met before a filer may use "Z" motion or "Z" document entries.

1. The filer cannot locate a suitable docket entry description in the CM/ECF system;

#### and;

2. The filing is due the day on which the filing is attempted;

#### and;

3. It is after the Court's regular business hours (5:00 p.m. Eastern Time).

If it is during business hours of the Clerk's Office, Monday to Friday 8:30 a.m. to 5:00 p.m. Eastern Time, the filer must call the CM/ECF Help Desk at 1-866-450-1859 for assistance.

If a filer uses the "Z" motion or "Z" document, then he/she must fully describe the document being filed and attach a copy of the document to the entry in order to preserve the filing date. Furthermore, when a filer uses a "Z" motion or "Z" document, the filer shall call the CM/ECF Help Desk at 1-866-450-1859 by 12:00 noon (Eastern Time) of the first day on which the Court is open for business after the "Z" motion and/or "Z" document was filed. The filer will be asked to provide the court number, the electronic filing date and the document number of the "Z" entry. The Clerk's Office will correct the entry. No "Z" motion or "Z" document shall be left as the permanent entry in the CM/ECF system.

Filers should never use a "Z" entry when there is a suitable system entry for the document they are filing. Excessive and/or inappropriate use of the "Z" entry is discouraged and the Clerk's Office will address the matter with the individual filer.

## IV. Working with Adobe Acrobat and Portable Document Format (PDF) and Guidelines to Scan Documents

Only PDF documents may be filed with the Court using the CM/ECF system. Therefore, before you login to begin your filing session, please make sure you have converted your documents to PDF format. We do not recommend converting documents while attempting to file them. If you interrupt your filing session to convert a document to PDF format, you risk losing your filing data.

To guarantee accurate filing, please view the PDF document before filing it to ensure that it appears in its entirety and in the proper format. Verifying the document beforehand will prevent you from filing incorrect documents. Also, please be aware that the CM/ECF system will not accept PDF files that have the password security feature activated.

Although the Court prefers that PDF documents uploaded to the CM/ECF System be converted directly from the original word processing document, it is not always practical or feasible. If you must scan a documents for filing, please follow these guidelines:

- scan the documents at no more than 300 dpi(dots per inch);
- make the PDF document text searchable.

#### Filing Motions as One Document or Multiple Documents

When filing a motion as a docket entry, the Court recommends filing the motion, proposed order, memorandum and certificate of service, if any, as **one document**. However, the Court will accept the motion as the main document with supporting documents (proposed order, memorandum and certificate of service) as attachments.

#### How to Attach a PDF Document

All files must be in PDF format with a .PDF extension in order for you to file your case-related documents. Please Note: The system will not let you advance to the next screen unless you have selected a document to file. If you attempt to upload a non-PDF file, or to make a standard docket entry, you will receive an error message.

1. Click **Browse**... to select the drive and directory path, for example,  $C:\199cv501-21.pdf$ , where the document to be filed is located (see **Figure IV - 1**). The file upload dialogue box will appear.

|               | Motions<br>1:07-cv-00355-N/A Sony Electronics, Inc. v. United States<br>Select the pdf document and any attachments.<br>Main Document<br>Browse |          |             |  |  |  |  |
|---------------|----------------------------------------------------------------------------------------------------|----------|-------------|--|--|--|--|
|               | Attachments                                                                                                    | Category | Description |  |  |  |  |
| Figure IV - 1 | 1. Browse                                                                                                    | <u>v</u> |             |  |  |  |  |

2. Press the drop down arrow to select the drive. At the bottom of the dialogue box is the **Files of type** field. Select the down arrow to the left of **Files of type** field and using the scroll bar select the option **All Files (\*.\*)** 

3. The computer displays all the files in the selected drive (see Figure IV - 2).

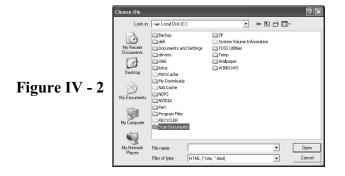

### How to Attach a PDF Document (continued)

- 4. Select the filename by highlighting the document. To verify that you have located the correct document, right-click on a file name to bring up a menu & left-click **Open**. The PDF will open and you can view it to verify that it is the correct document.
  - If it is the wrong document, then select another document.
  - If it is the correct document, then Select <a>Dpen</a> in the dialogue box.
     Result: The filename and directory appear in the File name box on the PDF screen (see Figure IV 3).

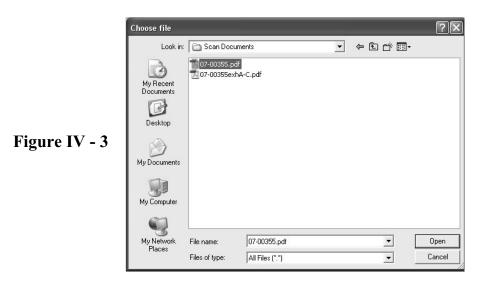

#### How to Attach a PDF Document (continued)

►

- 5. If there are no attachments to the document, then on the PDF screen click Next.
- 6. If you have attachments to add, browse for them and select a file to upload.(see Fig. IV 4).

|               | Motions<br>1:07-cv-00355-N/A Sony Electronics, Inc. v. United States<br>Select the pdf document and any attachments.<br>Main Document<br>C:\Scan Documents/07-00355.pdf Browse |          |             |  |  |  |  |
|---------------|----------------------------------------------------------------------------------------------------|----------|-------------|--|--|--|--|
| Figure IV - 4 | Attachments                                                                                                    | Category | Description |  |  |  |  |
|               | Next Clear                                                                                                    |          |             |  |  |  |  |

7. The system displays the attachments as you select them (see Figure IV - 5).

|               | Motions<br>1:07-cv-00355-N/A Sony Electronics, Inc. v. United States<br>Select the pdf document and any attachments.<br>Main Document<br>C:Scan Documents\07-00355.pdf Browse |          |             |  |  |  |  |  |
|---------------|----------------------------------------------------------------------------------------------------|----------|-------------|--|--|--|--|--|
|               | Attachments                                                                                                    | Category | Description |  |  |  |  |  |
| Figure IV - 5 | 1. C:\Scan Documents\07-00355exhA-C.pdf Browse Exhibit                                                                                                    | ✓ A - C  | Remove      |  |  |  |  |  |
| Figure IV - 5 | 2. Browse                                                                                                    | •        | ]           |  |  |  |  |  |
|               | Next Clear                                                                                                    |          |             |  |  |  |  |  |
|               |                                                                                                    |          |             |  |  |  |  |  |
|               |                                                                                                    |          |             |  |  |  |  |  |

If the filename does not appear in the dialogue box, then click **Browse**...and select the drive and directory path where the file is located.

#### How to Attach a PDF Document (continued)

- Under **Type** select the drop down box for the type of attachment; for example, *Exhibit*.
- ► To describe the attachment more fully, click in the **Description** box and add a description; for example, *A C*.
- ► Click Next.
- After you click Next, you will see an attachment file name listed in the dialog box (Figure IV - 6).

Note: If you made an error, highlight the attachment and click Remove to delete the attachment.

Repeat this sequence to add other attachments.

|               | Select the pdf document and any attachments.<br>Main Document<br>CAcitdocument.pdf Browse |        |          |             |  |  |  |
|---------------|-------------------------------------------------------------------------------------------|--------|----------|-------------|--|--|--|
|               | Attachments                                                                               |        | Category | Description |  |  |  |
|               | 1.                                                                                        | Browse | ¥        |             |  |  |  |
| Figure IV - 6 | Next Clear                                                                                |        |          |             |  |  |  |
|               |                                                                                           |        |          |             |  |  |  |
|               |                                                                                           |        |          |             |  |  |  |
|               |                                                                                           |        |          |             |  |  |  |
|               |                                                                                           |        |          |             |  |  |  |
|               |                                                                                           |        |          |             |  |  |  |

8. Click Next when you are finished adding attachments.

#### How to Attach a PDF Document (continued)

9. The system will ask if the document is confidential (see **Figure IV - 7**)

| Is this a co  | nfidential do | cument? |  |  |
|---------------|---------------|---------|--|--|
| ○ Yes         |               |         |  |  |
| $\bigcirc$ No |               |         |  |  |
| Next Cl       | ear           |         |  |  |
|               |               |         |  |  |
|               |               |         |  |  |
|               |               |         |  |  |

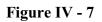

10. Select Yes or No, then click Next to continue with filing your document

Note: Only authorized Confidential Filers will be able to file and view documents containing confidential information. See V. Filing and Viewing Confidential Documents.

## V. Filing and Viewing Confidential Documents

Unless otherwise ordered, the Rules of the Court and Administrative Order 02-01 establish the guidelines and procedures for filing and viewing documents containing confidential information. Documents containing classified information must be filed non-electronically.

### Requirements and Guidelines for Filing and Viewing Confidential Documents

- If you are an attorney who intends to file and view confidential documents, you must be registered as a Confidential Information Filer. If you are a new attorney, you must submit a CM/ECF Registration form and indicate you wish to be a Confidential Information Filer. If you are already registered as a CM/ECF Filer, you must submit a Request for Change in Information form and indicate that you wish to be a Confidential Information Filer. Both forms are available on the Court's website.
- If you are served with a confidential document via a Notice of Electronic Filing from the CM/ECF System, you are entitled to one 'free look' at the document being served. During this free look, you may print and/or save the confidential document to your computer for future use. If you attempt to access the confidential document through the system again, you will be asked to login and be subject to PACER access fees.
- As a Confidential Information Filer, you must change your password at least once a year. Failure to do so will result in termination of your ability to file documents and termination of your access to confidential documents until your password is changed or you request to no longer be registered as a Confidential Information Filer.
- As a Confidential Information Filer, you must appear as counsel of record in each case you wish to file and view confidential documents. If you are a non-government attorney, you must either be listed on the Summons or a Form 11 Notice of Appearance. If you are a government attorney, you must file a Form 11 Notice of Appearance.
- In 1581(c) cases, non-government attorneys must be listed on a Form 17 Business Proprietary Information Certification while government attorneys must be listed on a Form 11 Notice of Appearance. In all other cases, your access to confidential information must be granted by a Judicial Protective Order.
- You must meet all of the above requirements before the Clerk's Office will enable your access to both file and view confidential documents in a case.
- If you no longer wish to be registered as a Confidential Information Filer, you must submit a Request for Change in Information form. Upon receipt, the Clerk's Office will terminate your access to file and view confidential documents in all of your cases.

## V. Filing and Viewing Confidential Documents (continued)

• Your access to filing and viewing confidential documents will be terminated upon the filing of::

#### 1581(c) cases:

- Form 18 Notification of Termination of Access to Business Proprietary Information
- Form 18A Notification of Termination of Government Access to Business Proprietary Information

### All cases:

- Order from a judge
- Form 14 Joint Notice Regarding Termination of Access to Confidential Information
- Notification that an attorney is no longer with the firm/agency listed on their CM/ECF account.

## VI. Mobile Query

When accessing the system from your mobile device, you may opt for a mobile query interface. This feature will give you a simplified method to perform queries, run reports and view documents on your mobile device.

#### **Accessing the Mobile Query**

You can access the mobile query in three different ways:

- Clicking on the Mobile Query link on the Query selection criteria page (see Figure VI-I);
- Accessing a case link from the mobile PACER Case Locator (PCL); or
- Clicking on the Mobile Query link on the Query results page.

|            |                     | WARNING: Search results from this screen are NO<br>on PACER charges. Please be as specific as possibl |              |  |  |  |  |  |  |
|------------|---------------------|----------------------------------------------------------------------------------------------------|--------------|--|--|--|--|--|--|
|            |                     | Search Clues                                                                                          |              |  |  |  |  |  |  |
|            | Case Number         |                                                                                                    | Mobile Query |  |  |  |  |  |  |
|            |                     | or search by                                                                                          |              |  |  |  |  |  |  |
|            | Case Status: (      | ⊙Open ⊖Closed ⊝All                                                                                    |              |  |  |  |  |  |  |
|            | Filed Date          | to                                                                                                    |              |  |  |  |  |  |  |
|            | Last Entry Date     | to                                                                                                    |              |  |  |  |  |  |  |
|            | Nature of Suit      | 0 Berts                                                                                               |              |  |  |  |  |  |  |
|            | Cause of Action     | 0 Rams                                                                                                | -            |  |  |  |  |  |  |
|            | Last/Business Name  | Exact matches                                                                                         | only         |  |  |  |  |  |  |
| igure VI-I | First Name          | Middle Name                                                                                           |              |  |  |  |  |  |  |
|            | Type                |                                                                                                    |              |  |  |  |  |  |  |
|            | (Ran Query) (Chear) |                                                                                                    |              |  |  |  |  |  |  |
|            |                     |                                                                                                    |              |  |  |  |  |  |  |
|            |                     |                                                                                                    |              |  |  |  |  |  |  |
|            |                     |                                                                                                    |              |  |  |  |  |  |  |
|            |                     |                                                                                                    |              |  |  |  |  |  |  |
|            |                     |                                                                                                    |              |  |  |  |  |  |  |
|            |                     |                                                                                                    |              |  |  |  |  |  |  |
|            |                     |                                                                                                    |              |  |  |  |  |  |  |
|            |                     |                                                                                                    | _            |  |  |  |  |  |  |

#### **User Interface**

The Mobile Query User Interface includes the following elements on each page:

- back button;
- title CM/ECF Mobile CIT;
- logout button;
- court home page button;
- search field for party name or case searches;
- Full Site button.

Clicking on the logout button will redirect you to the Mobile Query login screen.

Clicking on the Full Site button will redirect you to the standard format web page.

To access the Mobile Query User Interface, enter your PACER login and password. (see Figure VI-2)

|             | Veri  | zon 😤 🖽 | 12:44 PM |        |          |
|-------------|-------|---------|----------|--------|----------|
|             |       | CM/EC   | E Mobile | - TDOD | 0        |
|             | Logir | 1       |          |        |          |
|             | Pass  | word    |          |        |          |
| Figure VI-2 | Clien | t Code  |          |        |          |
|             |       |         | Login    |        |          |
|             |       |         |          |        | ull Site |
|             | 4     | Þ       |          |        | Û        |

#### **Using the Search Screen**

To search for a case number or a name, use the Search screen. (See Figure VI-3)

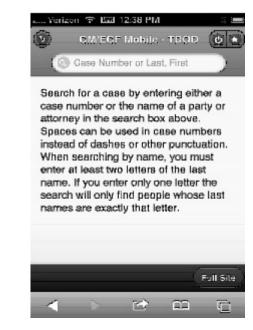

Figure VI-3

For name searches, you may enter the name of a party or an attorney. If you are searching for an attorney, enter only their last name or their name in a last name, first name format. If a name search returns more than one possible match, the mobile interface will present you with a list of all matching names. (See **Figure VI-4**)

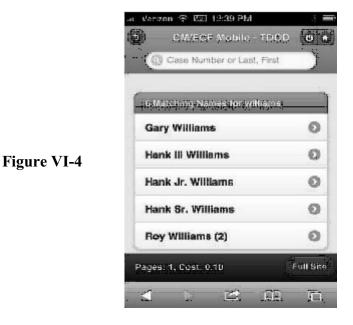

#### Using the Search Screen (continued)

If you are searching for a specific case and know the case number, enter the case number in the yearnumber format, i.e. 12-70. If a case number returns more than one case number, the mobile interface will present you with a list of all the matching court numbers. (See Figure VI-5)

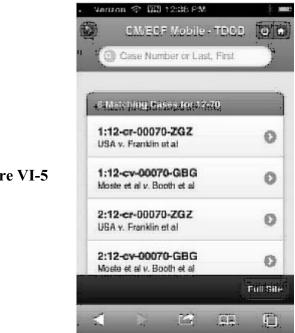

**Figure VI-5** 

Figure

After you select a specific case, the Mobile Query displays the case number, short title and date filed. (see Figure VI-6)

|      | .a. Verizon 🗢 833 12.33 P            | MP .       | 4 =       |
|------|--------------------------------------|------------|-----------|
| VI-6 | CM/EGF Mobi                          | le - TDOD  | 00        |
|      | Case Number or L                     | ast, First | $\supset$ |
|      | Latrice CONTENTS Front Orthography 2 |            |           |
|      | Attorneys                            | 0          |           |
|      | Parties                              | 0          |           |
|      | Deadlines / Schedules                |            | 0         |
|      | Docket Entries                       | Ċ          | 0         |
|      | Full Sild                            |            |           |
|      | < b 🖻                                | <u> </u>   | Ē         |

#### **Case Information Screens**

From the specific case screen, you can select from a number of links:

- link to attorney information(see Figure VI-7);
- link to party information(see Figure VI-8);
- link to deadline/schedule information(see Figure VI-9);
- link to docket entries(see Figure VI-10);
- link to search for docket entries(see Figure VI-11 & VI-12).

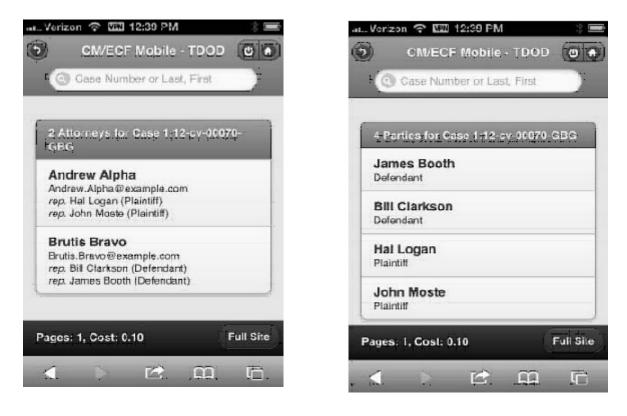

Figure VI-7

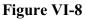

Case Information Screens (continued)

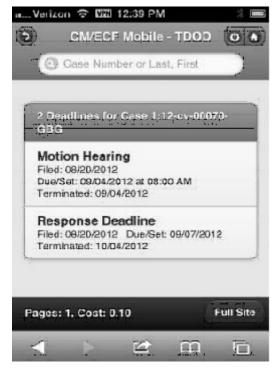

**Figure VI-9** 

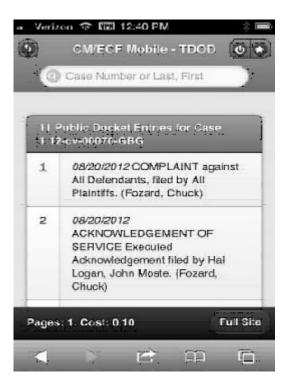

Figure VI-10

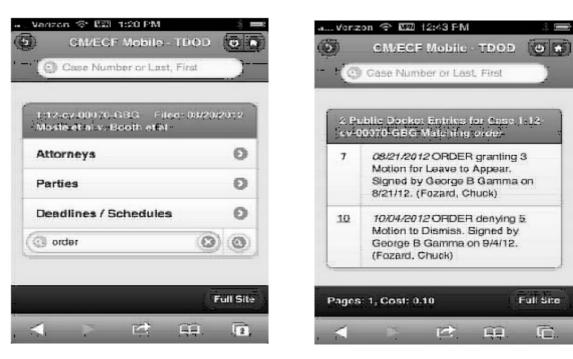

Figure VI-11

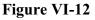

-36-

#### **Document Screen**

To view a document on the mobile query interface, click on the hyperlink associated with the docket entry to open the PDF. (See Figure VI-13)

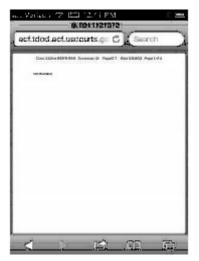

Figure VI-13

#### PACER Access Fees

Performing queries, running reports and viewing documents on the Query Mobile Interface will be subject to PACER Access Fees. Fees for queries or reports will be displayed on a black bar along the bottom of the page. (See **Figure VI-14**) Fees for accessing documents will be displayed prior to being accessed. (See **Figure VI-15**)

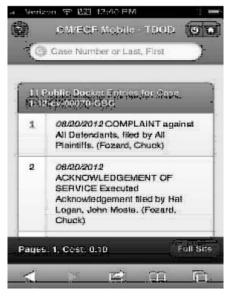

Figure VI-14

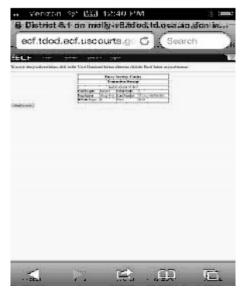

Figure VI-15